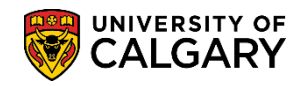

## **Change Admission Deposit Amount and Due Date**

Occasionally a student may request, and have approved, an Admission Deposit amount other than the amount normally generated for their application. Additionally the Due Date of the Admission deposit may have to be changed. The following steps outline the process to complete this.

1. Navigate to Student Financials > View Customer Accounts, enter the student id and press **Search or Enter.**

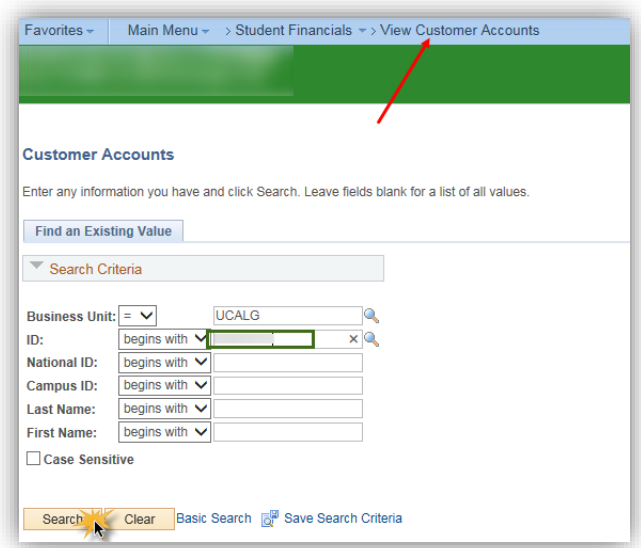

2. On Customer Accounts view the balance (e.g. 125.00). **Note**: if there is no balance the message will indicate "*There is no Deposit Summary for this student*."

On the bottom right of the form click the **Admission Deposit** link to open the Admission Deposit Summary Page.

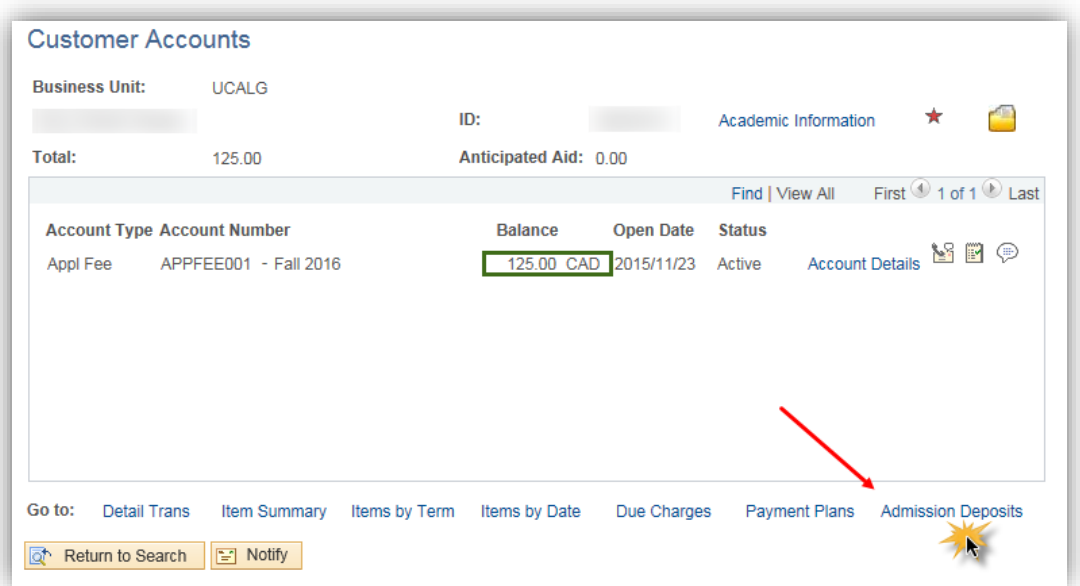

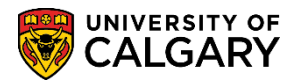

- **SA - Admission Deposit**
	- 3. The Deposit Summary amount due field can be modified as required (e.g. 25.00).

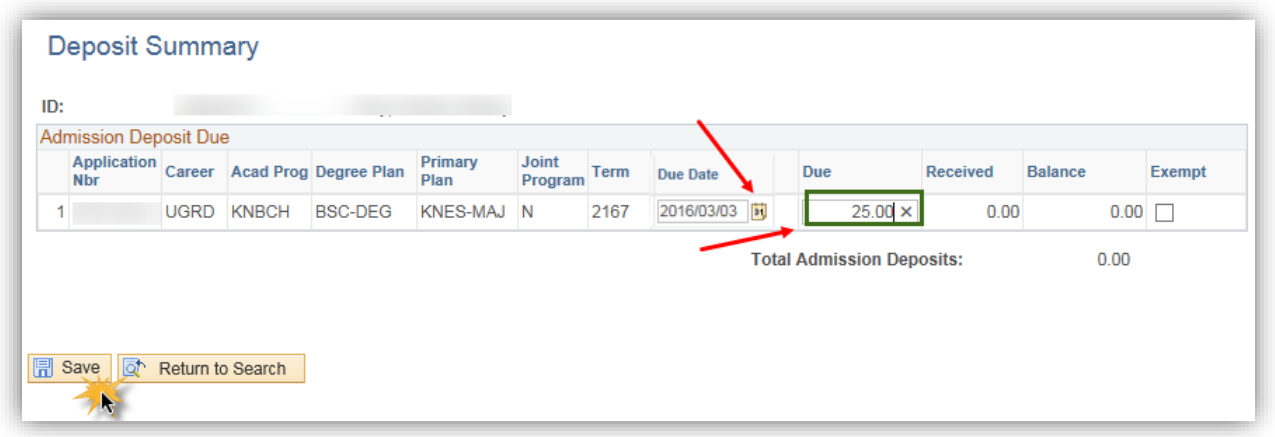

4. Click **Save** to save the changes and verify the Admission Deposit amount on the Admission Deposit form is updated.

## **End of Procedure.**

For the corresponding online learning, consult the Student and Enrolment Services, Student Administration (PeopleSoft Campus Solutions) training website.